# **Requesting a Position Change/Transfer for an Employee**

To add or remove a position for an employee or to transfer an employee to a different position, complete and submit the *ZXFERCHGLOA - Personnel Change Request* in IRIS. This sort of request will often be submitted by a department other than the employee's current primary responsible department.

- **NOTE:** The position change/transfer option will only change the position(s) to which an employee is assigned. It does not make changes to positions themselves. Use the *ZPPOSITION000 – Position Create/Change* transaction to request changes to positions.
- 1. Access transaction **ZXFERCHGLOA – Personnel Change Request**.
- 2. Enter the employee's *Personnel Number* and the *Earliest Effective Date* (the date the position change or transfer becomes effective). Click or press **Enter** to access the employee's information. Verify the correct person has been selected.
- 3.  $\bullet$  Position Change/Transfer is the default selection. Click  $\bullet$  Create Request

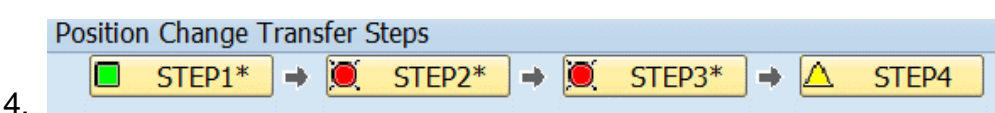

This graphic indicates that completing this form to request a position change for an employee involves several steps: three are required and one is optional.

## STEP1\*

- 5. In the *Organizational Assignment* section:
	- 5.1 The employee's current position(s) will be appear on the first line(s). The **Remove Position** checkbox for each position defaults as not selected. Check the **Remove Position** checkbox for any position that should be removed from the employee after the effective date.
	- 5.2 On the first blank line, type in the **Position** number for the employee's new position.

If you don't know the number for that position:

- (a) Click **Search Help**.
- (b) On the pop-up window, enter your department's cost center in the *Cost Center* field.
- (c) Click **(Start Search)**.
- 5.3 Click or press **Enter** to confirm the correct position has been entered.
- 5.4 Then click **6** STEP2\*

#### П STEP2\*

- 6.0 In the *Pay/Funding* section:
	- 6.1 Click **(Cost Period)** in the bottom right corner of the section.
	- 6.2 On the pop-up window:
		- (a) Select the appropriate **Change Reason**:
			- (i) **20 – Promotion to Vacant Position**
			- (ii) **21 – Move to Vacant Pos-LowerPayGra**
			- (iii) **22 – Promotion in Place**
			- (iv) **23 – Add a Position**
			- (v) **24 – Remove a Position**
			- (vi) **36 – Lateral Transfer to Vacant Pos**
			- (vii) **42 – Continuation of Position**
		- (b) Enter/adjust the **Pos Pct** for each position, as needed.
		- (c) Select which position should be the **Primary** position.

**NOTE:** The position with the highest **Pos Pct** should always be the primary position.

- (d) Click to apply the entries to the employee's *Cost Period* data.
- 6.3 Verify the reason and time period for the requested change and verify the employee's current pay information.
- 6.4 Enter the pay/funding information for the new position.
	- (a) Type in the position number.
	- (b) Type in the funding source for the new position.
	- **NOTE:** Enter only E or I funds in the *Cost Center* column and only R or N funds in the *WBS Element* column.
	- (c) Type in the **Wage Type** for the new position: **1HRL** for biweekly employees or **1REG** for monthly employees.
	- (d) Type in the pay rate that applies to the new position: **hourly rate** for biweekly employees or **monthly rate** for monthly employees.
	- (e) Change the **Cost Percent** (for biweekly employees) or **Effort Percent** (for monthly employees) to include the new position in a 100% total.
	- (d) To delete a line, highlight the line and then click **(Delete Row)**.
- 6.5 Then click **6. STEP3**\*

O STEP3\*

7. In the *Pay/Funding* section, verify the information for the requested change. Then click  $\left| \bullet \right|$  STEP3\* again.

### n STEP3\*

- 8. In the *Actions* section at the bottom of the screen:
	- 7.1 Verify that the **Action** and **Reason** values reflect the requested change.
	- 7.2 If needed, you can change the **Work Schedule** value for the employee.

#### Δ STEP4 **== optional**

8. In the *Primary Office Address* section, verify/change/complete the primary office address for the employee, as needed. These options include using selections in the **Building** and **Room** fields and adding a **Mail Stop** number to complete the address information, entering a **Telephone number** and **Cell Phone**, and choosing a selection for **Phone release** of this information in the UT Directory.

**NOTE:** A **Mail Stop** number is required for all addresses with a 37996 zip code.

- 11. Click Workflow Notes . Enter comments related to the transfer of the friend to a pending employee. These comments will be available to approvers and reviewers during the approval process. **The workflow notes will not be stored permanently in IRIS with the personnel record.**
- 12. Click **the Attach Documents** to attach documents to the request to transfer the friend to a pending employee.
- 13. Click Display actions/changes in PDF format to display the request to transfer the friend to a pending employee in PDF format.
- 14. Click & Submit for Approval when you are ready to submit the request to transfer the friend to a pending employee to workflow for approval.

You have completed the *Personnel Change Request* to transfer a friend to a pending employee.